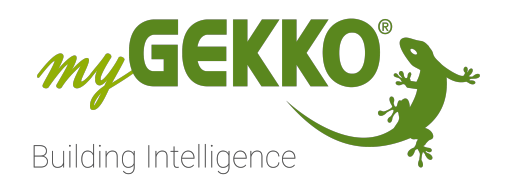

# $\begin{array}{c} \n \textbf{E} \setminus \textbf{D} \textbf{T} \\
\textbf{S} \text{mart und sicher leben}\n \end{array}$

# TELENOT V2

Technisches Handbuch

# Inhaltsverzeichnis

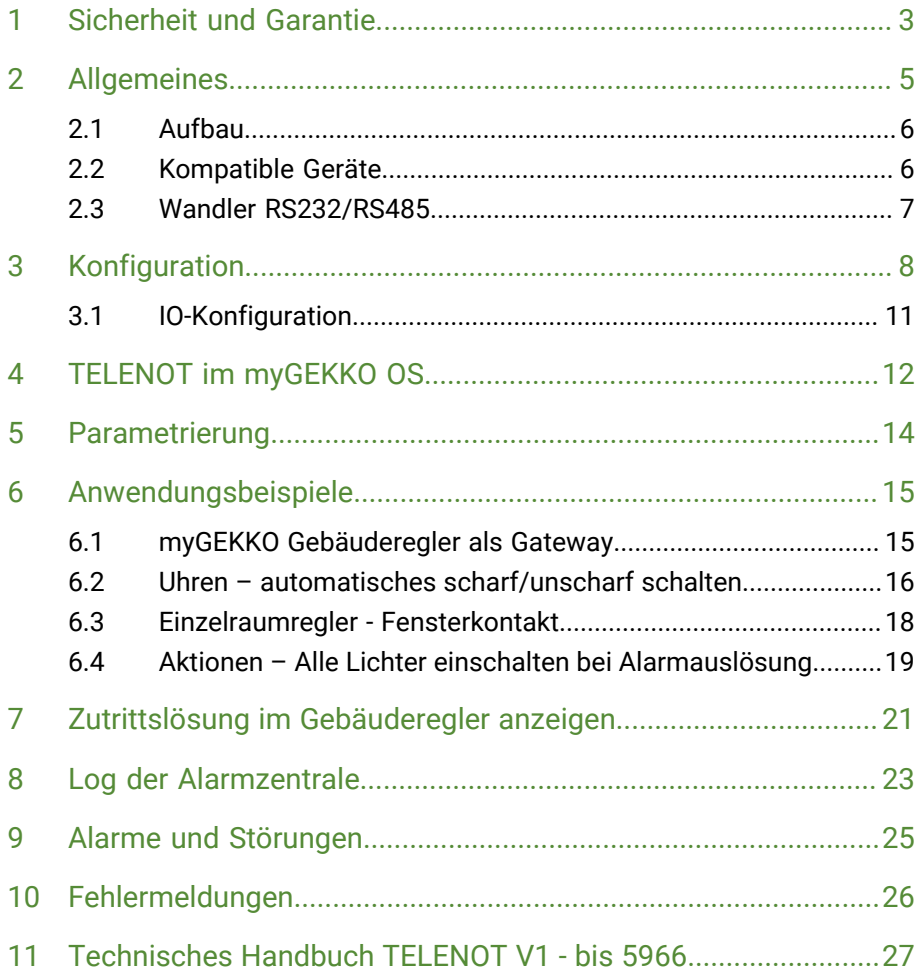

# <span id="page-2-0"></span>1 Sicherheit und Garantie

Die Geräte sind nach den derzeit gültigen Regeln der Technik gebaut und betriebssicher. Sie wurden geprüft und haben das Werk in sicherheitstechnisch einwandfreiem Zustand verlassen.

Dennoch gibt es Restgefahren. Lesen und beachten Sie die Sicherheitshinweise, um Gefahren zu vermeiden.

Für Schäden durch Nichtbeachtung von Sicherheitshinweisen übernimmt die Ekon GmbH keine Haftung.

**Verwendete Sicherheitshinweise** Die folgenden Hinweise weisen Sie auf besondere Gefahren im Umgang mit den Geräten hin oder geben nützliche Hinweise:

Hinweise in diesen Boxen sind generelle Tipps zum Text, die etwas hervorgehoben werden.

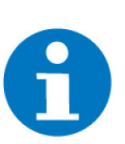

### **HINWEIS**

Das Signalwort Hinweis kennzeichnet nützliche Tipps und Empfehlungen für den effizienten Umgang mit dem Produkt.

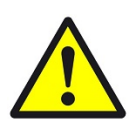

### **VORSICHT**

### **Gesundheitliche Schäden / Sachschäden**

Das jeweilige Warnsymbol in Verbindung mit dem Signalwort Vorsicht kennzeichnet eine Gefahr, die zu leichten (reversiblen) Verletzungen oder Sachschäden führen kann.

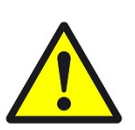

### **WARNUNG**

**Schwere gesundheitliche Schäden**

Das jeweilige Warnsymbol in Verbindung mit dem Signalwort Warnung kennzeichnet eine drohende Gefahr, die zum Tod oder zu schweren (irreversiblen) Verletzungen führen kann.

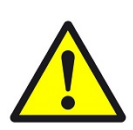

### **GEFAHR**

### **Lebensgefahr / Schwere gesundheitliche Schäden**

Das jeweilige Warnsymbol in Verbindung mit dem Signalwort Gefahr kennzeichnet eine unmittelbar drohende Gefahr, die zum Tod oder zu schweren (irreversiblen) Verletzungen führt.

**Sicherheitshinweise** Im Folgenden sind die Sicherheitshinweise zum in diesem Dokument beschriebenen Produkt aufgelistet. Bitte beachten Sie diese bei der Verwendung des Produkts.

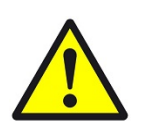

### **GEFAHR**

### **Elektrische Spannung !**

Lebensgefahr und Brandgefahr durch elektrische Spannung

Im Innern des Geräts befinden sich ungeschützte spannungsführende Bauteile. Die VDE-Bestimmungen beachten. Alle zu montierenden Leitungen spannungslos schalten und Sicherheitsvorkehrungen gegen unbeabsichtigtes Einschalten treffen. Das Gerät bei Beschädigung nicht in Betrieb nehmen. Das Gerät bzw. die Anlage außer Betrieb nehmen und gegen unbeabsichtigten Betrieb sichern, wenn anzunehmen ist, dass ein gefahrloser Betrieb nicht mehr gewährleistet ist.

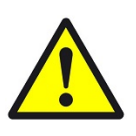

### **VORSICHT**

### **Geräteschaden durch äußere Einflüsse !**

Feuchtigkeit und eine Verschmutzung der Geräte können zur Zerstörung der Geräte führen.

Schützen Sie die Geräte bei Transport, Lagerung und im Betrieb vor Feuchtigkeit, Schmutz und Beschädigungen.

**Garantie** Das Gerät ist ausschließlich für den sachgemäßen Gebrauch bestimmt. Bei jeder unsachgemäßen Änderung oder Nichtbeachten der Bedienungsanleitung erlischt jeglicher Gewährleistungs- oder Garantieanspruch. Nach dem Auspacken ist das Gerät unverzüglich auf mechanische Beschädigungen zu untersuchen. Wenn ein Transportschaden vorliegt, ist unverzüglich der Lieferant davon in Kenntnis zu setzen. Das Gerät darf nur als ortsfeste Installation betrieben werden, das heißt nur in montiertem Zustand und nach Abschluss aller Installations- und Inbetriebnahmearbeiten und nur im dafür vorgesehenen Umfeld. Für Änderungen der Normen und Standards nach Erscheinen der Bedienungsanleitung ist Ekon GmbH nicht haftbar.

# <span id="page-4-0"></span>2 Allgemeines

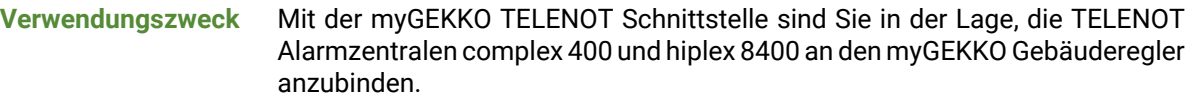

Über die Alarmanlagenansicht im myGEKKO OS können die in der TELENOT Alarmzentrale konfigurierten Sicherungsbereiche, Meldebereiche, Meldegruppen und Schaltausgänge gesteuert, überwacht und mit allen Systemen im my-GEKKO OS verknüpft werden.

Dies ermöglicht unzählige Verknüpfungsmöglichkeiten, wie z. B. den Einzelraumregler bei offenem Fenster abzuschalten oder alle Lichter bei Alarmauslösung einzuschalten.

**Vorteilhafte Eigenschaften** – Einfache Einbindung einer TELENOT Alarmzentrale in den myGEKKO Gebäuderegler

- Überwachen und Verknüpfen von Sicherheitsbereichen, Meldebereichen, Meldegruppen und Schaltaktionen mit dem myGEKKO Gebäuderegler
- Zentrale Steuerung der Hausautomation und Alarmzentrale

### **Umsetzung in 5 Schritten**

- 1. Einrichten der TELENOT Alarmzentrale
	- 2. TELENOT Alarmzentrale mit myGEKKO Gebäuderegler verbinden
	- 3. Die Konfiguration der Alarmzentrale auslesen
	- 4. Sicherungsbereiche und Meldebereiche mit dem myGEKKO Gebäuderegler überwachen
	- 5. Zustände der Alarmzentrale überwachen und bei Bedarf schalten

### <span id="page-5-0"></span>2.1 Aufbau

Die Kommunikation zwischen dem myGEKKO Gebäuderegler und den TELE-NOT Alarmzentralen complex400 und hiplex 8400 erfolgt über eine RS485 Schnittstelle am myGEKKO Gebäuderegler und dem RS485-RS232-Konverter an der TELENOT Alarmzentrale.

### [siehe Wandler RS232/RS485, Seite 7](#page-6-0)

Das myGEKKO System bietet mehrere Möglichkeiten für den Anschluss an:

- RS485-Schnittstelle am Gebäuderegler
- USB.COM-Port am Gebäuderegler (USB-RS485 Konverter)
- RS485-Schnittstelle am myGEKKO NODE

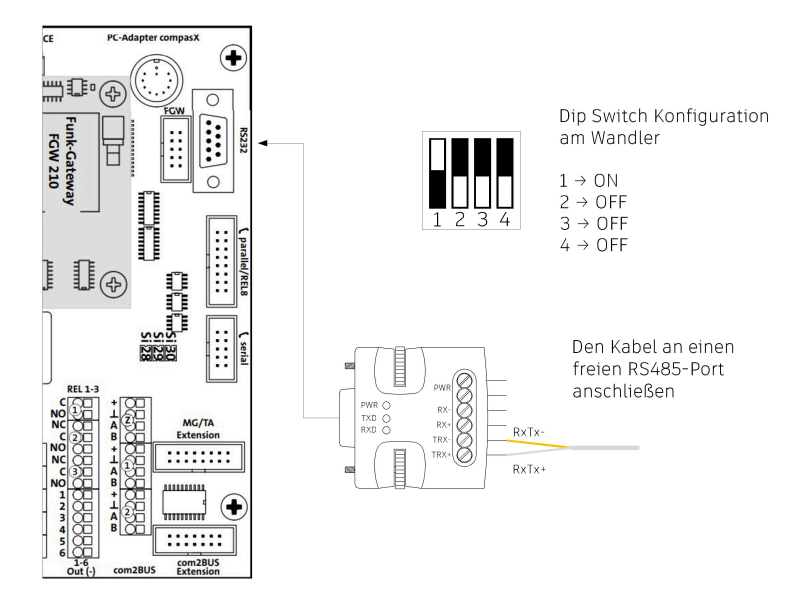

### <span id="page-5-1"></span>2.2 Kompatible Geräte

Der myGEKKO Gebäuderegler unterstützt die Alarmzentralen TELENOT complex 400 und TELENOT hiplex 8400.

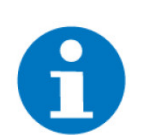

### **HINWEIS**

### **Maximal unterstützte Anzahl von Elementen:**

- Sicherungsbereiche: 16
- Meldebereiche: 512
- Meldegruppen: 1048 (nur complex 400)
- Schaltaktionen: 64

Es kann maximal eine TELENOT Alarmzentrale an einen myGEKKO Gebäuderegler angeschlossen werden.

### <span id="page-6-0"></span>2.3 Wandler RS232/RS485

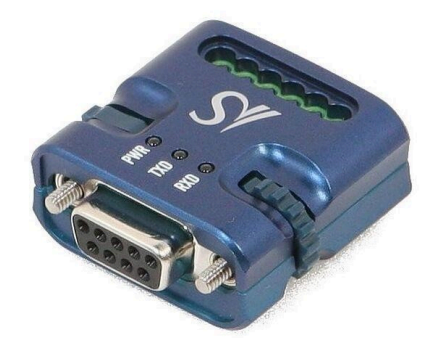

Der RS485/RS232 Wandler konvertiert RS232 in RS485 Signale und umgekehrt. Damit sind auch Kabellängen von weit über 9m (bis zu 1200m) einsetzbar. Über den Wandler können Geräte mit RS232 GEK.CON.RS2.RS41 Schnittstelle direkt an den COM-Port eines myGEKKO Gebäudereglers angeschlossen werden.

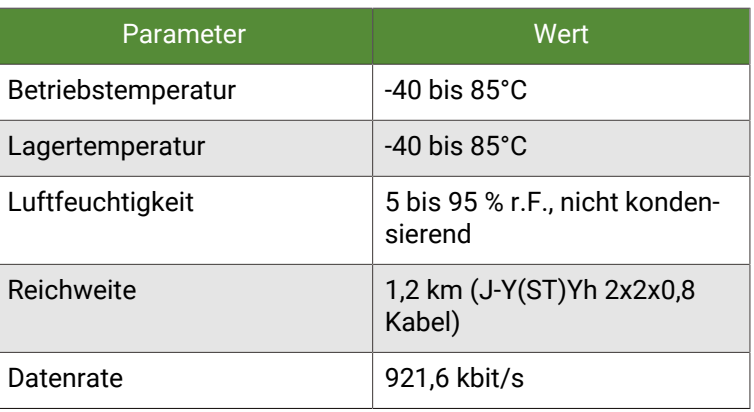

# <span id="page-7-0"></span>3 Konfiguration

### 1. **TELENOT Alarmzentrale konfigurieren**

Die Alarmzentrale muss unabhängig vom myGEKKO Gebäuderegler konfiguriert und in Betrieb genommen werden.

### 2. **Die Konfiguration mit dem myGEKKO Gebäuderegler auslesen**

- Melden Sie sich am myGEKKO Gebäuderegler als Konfigurator an und wechseln Sie in die Einstellungen -> IO-Stationen
- Wählen Sie bei einer freien IO-Station den Typ "GMS TELENOT" aus
- n Wählen Sie den seriellen Port, an welchem die TELENOT Alarmzentrale am myGEKKO Gebäuderegler angeschlossen ist. Ist die Telenot Alarmzentrale ein einen myGEKKO NODE angeschlossen, muss beim Port die Option "myGEKKO NODE" ausgewählt werden. Wählen Sie im zusätzlich angezeigten Auswahlfeld den Port des myGEKKO NODE's aus und geben Sie im dafür vorgesehenen Feld die MAC bzw. IP Adresse des myGEKKO NODE's ein. Bei erfolgreicher Verbindung zum myGEKKO NODE werden rechts die IP und Version des Gerätes angezeigt.
- Es wird automatisch als Konfiguration "V2" ausgewählt. Diese ist zu bevorzugen ([siehe](#page-26-0) [Kapitel 11, Technisches Handbuch TELENOT V1 - bis 5966\)](#page-26-0).

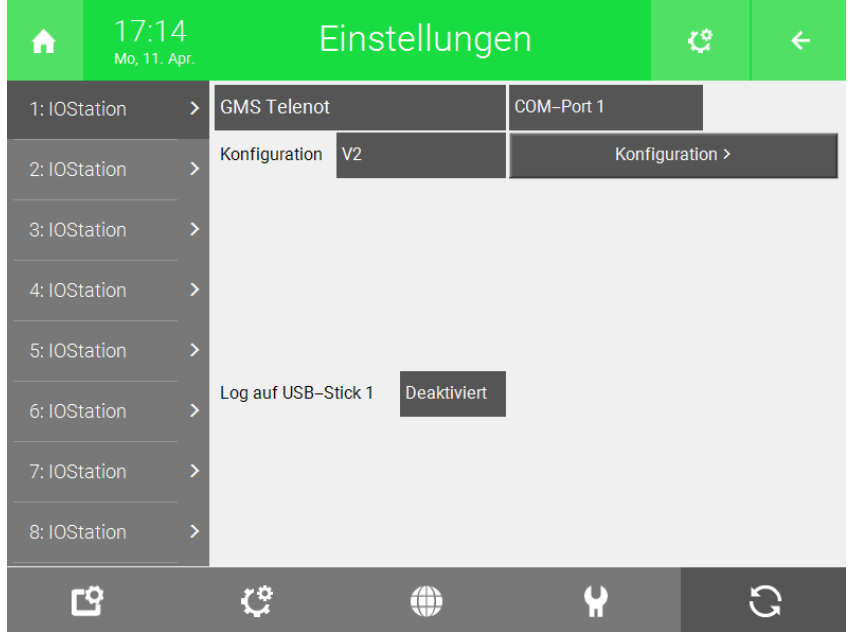

- Durch Tippen auf "Konfiguration >" gelangen Sie in das Menü zum Einlesen der Konfiguration der Alarmzentrale
- **Wählen Sie das verwendete Modell aus und tippen Sie auf "Konfiguration lesen". Dieser** Vorgang kann je nach Konfiguration der Alarmzentrale mehrere Minuten dauern. Nach erfolgreichem Auslesen der Konfiguration wird diese automatisch gespeichert

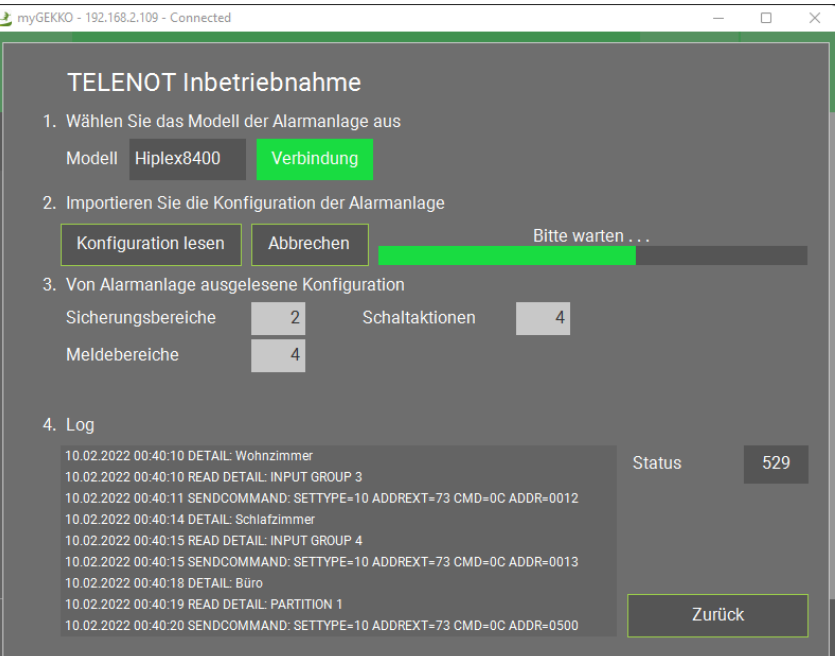

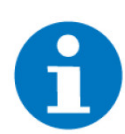

### **HINWEIS**

Kann keine Verbindung zur Alarmzentrale hergestellt werden, kann sein, dass die GMS Schnittstelle in der Parametrierung der Alarmzentrale nicht aktiviert wurde.

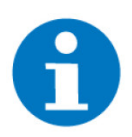

### **HINWEIS**

In der IO-Station kann der "Log auf USB-Stick 1" aktiviert werden. Hier werden alle Telegramme, die zwischen dem myGEKKO Gebäuderegler und TELENOT Alarmzentrale ausgetauscht werden, mitgeschrieben. Diese Option ist nur für eine Fehlersuche vorgesehen und sollte während des Betriebs deaktiviert sein.

3. **Pro Sicherungsbereich wird am myGEKKO Gebäuderegler automatisch ein Element mit dem aus**gelesenen Namen im System "Alarmanlage" angelegt

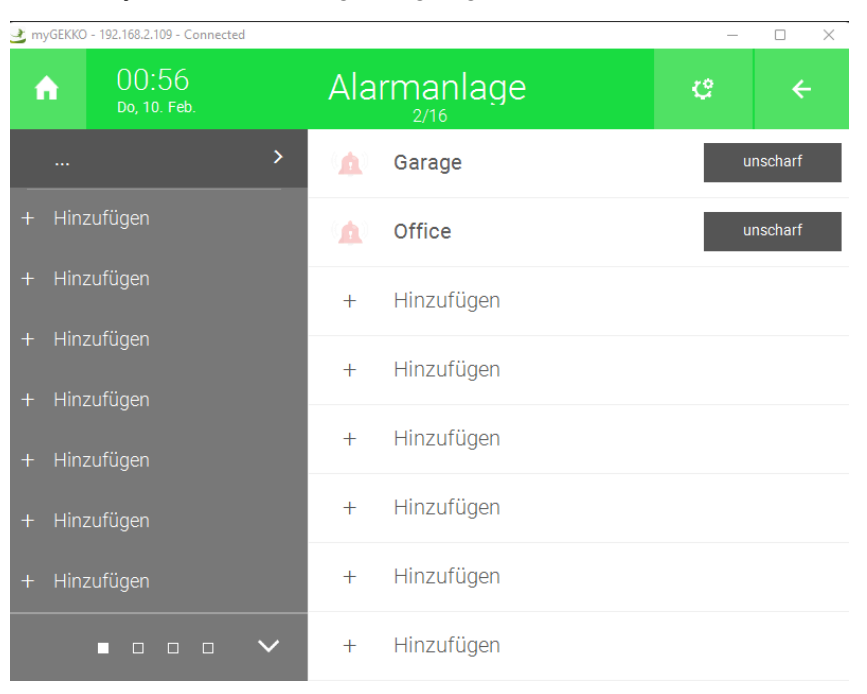

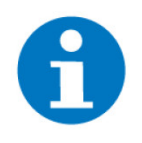

### **HINWEIS**

Wird die Konfiguration der TELENOT Alarmzentrale verändert, muss diese vom my-GEKKO OS neu eingelesen werden. Ein Verschieben von Sicherungsbereichen (z. B. von Position 2 auf Position 3) hat zur Folge, dass die Zuordnung der Elemente im myGEKKO OS nicht mehr stimmt. Wird die Konfiguration der TELENOT Alarmzentrale geändert, sodass sich die Anzahl der Sicherungsbereiche verringert, werden die nicht mehr vorhandenen nicht automatisch vom myGEKKO OS gelöscht, sondern als "inkonsistent" angezeigt. Diese müssen vom Benutzer händisch gelöscht werden.

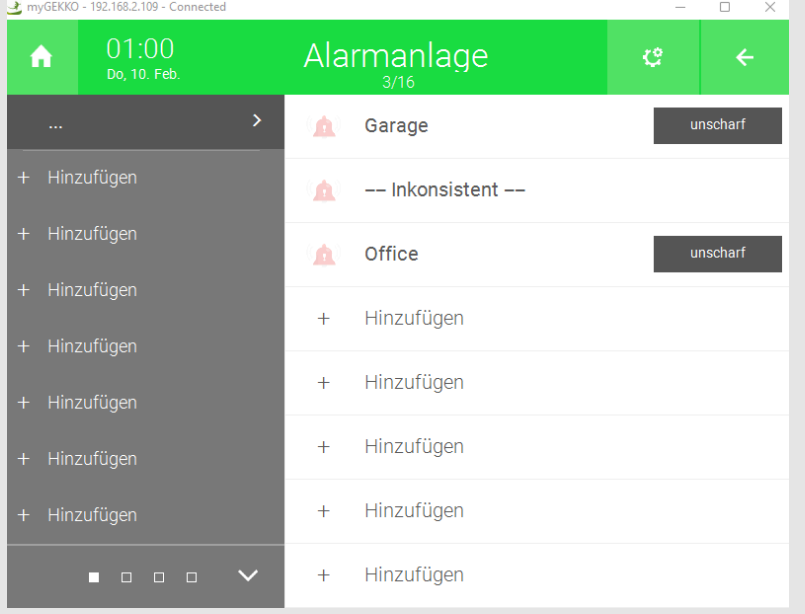

## <span id="page-10-0"></span>3.1 IO-Konfiguration

In der IO-Konfiguration können Sie zu jedem Zustand, den ein Sicherungsbereich annehmen kann, einen digitalen Ausgang am myGEKKO Gebäuderegler verknüpfen.

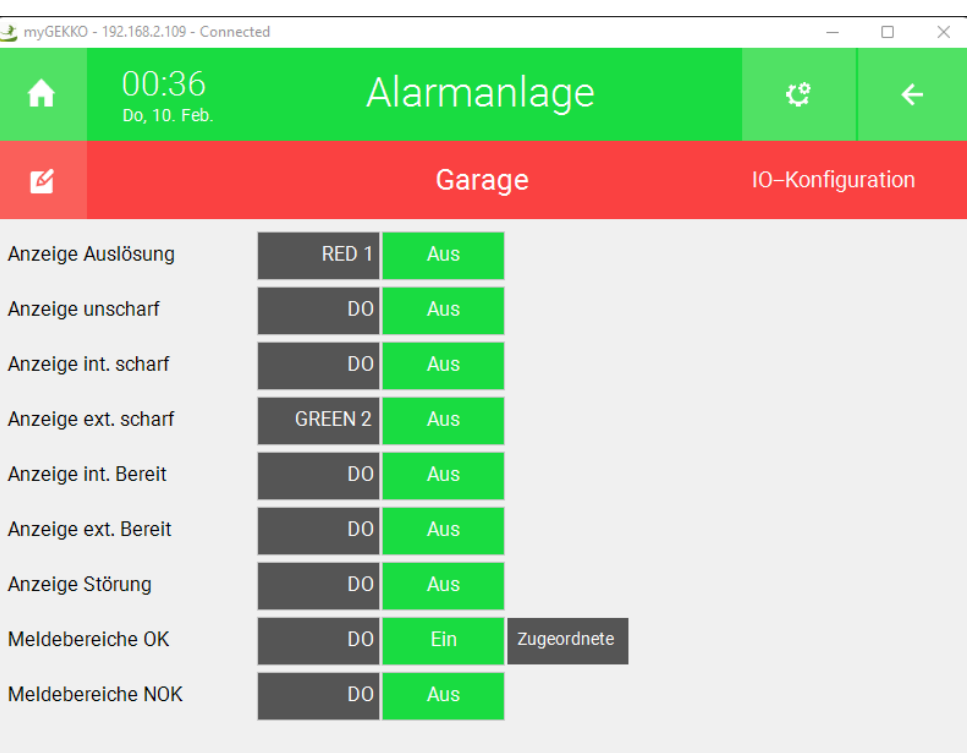

# <span id="page-11-0"></span>4 TELENOT im myGEKKO OS

Durch Tippen auf einen Sicherungsbereich gelangt man in dessen Detailansicht. Es wird angezeigt, ob der Sicherungsbereich unscharf, scharf, nicht bereit zum Scharfschalten ist, oder ausgelöst hat.

Falls in der Konfiguration der IO-Station das Schalten der Alarmzentrale zugelassen wurde, werden Buttons zum Scharf- bzw. Unscharfschalten angezeigt.

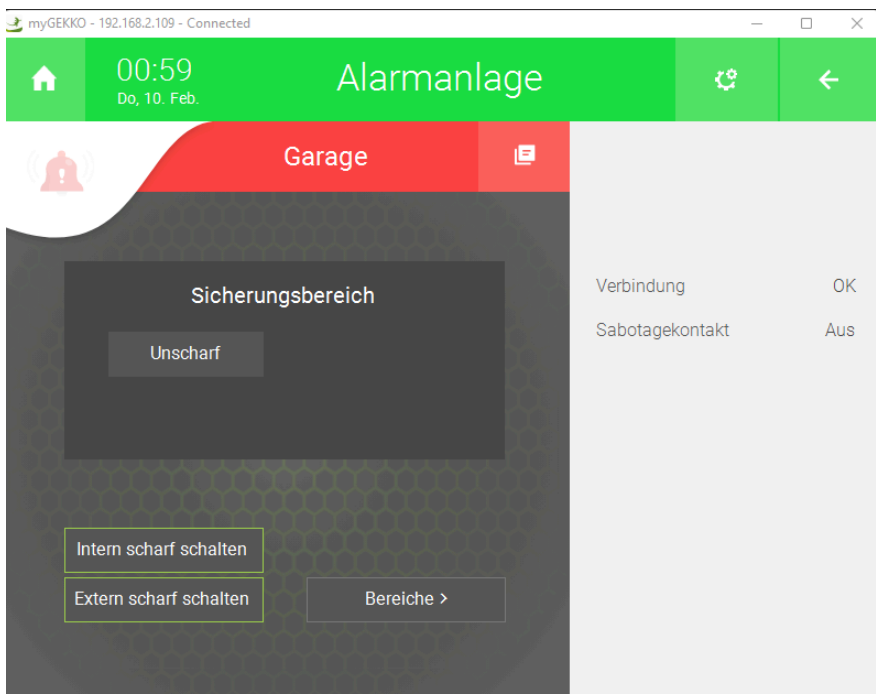

Durch Tippen auf "Bereiche >" gelangen Sie zur Übersicht der mit dem Sicherungsbereich verknüpften Meldebereiche.

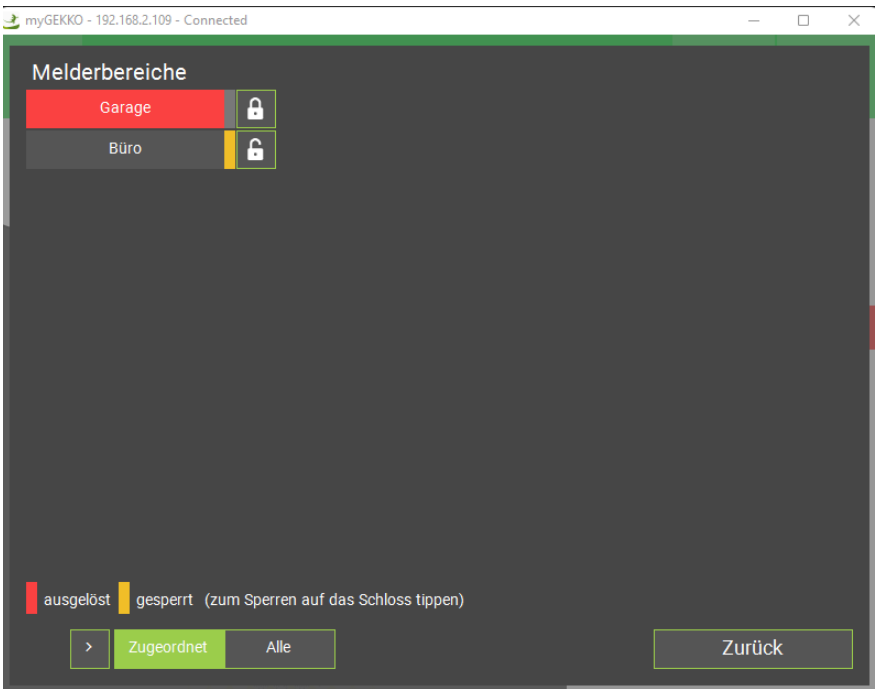

Es wird angezeigt, ob ein Meldebereich gesperrt ist (gelb) und/oder ausgelöst hat (rot). Meldebereiche können je nach Einstellung der IO Station über den myGEKKO Gebäuderegler gesperrt bzw. entsperrt werden.

Die zwei Tabs "Zugeordnet" und "Alle" dienen zum Umschalten zwischen den dem Sicherungsbereich zugeordneten und allen in der TELENOT Alarmzentrale konfigurierten Meldebereichen.

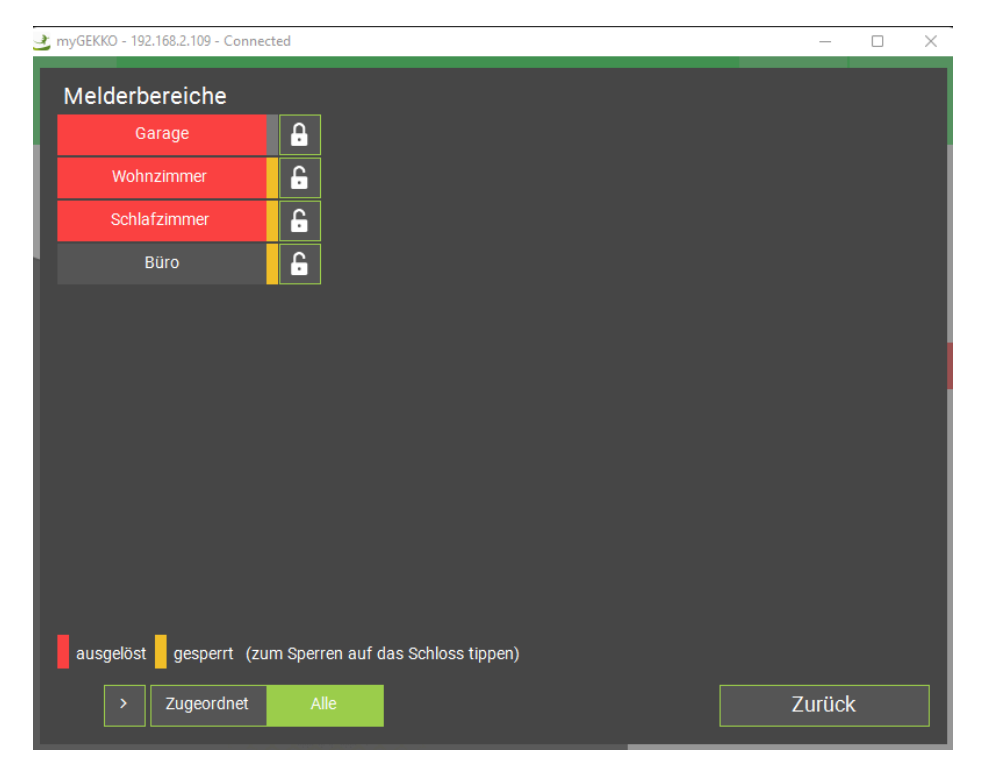

# <span id="page-13-0"></span>5 Parametrierung

- 1. In den Parametern können Sie zu jedem Zustand, den ein Sicherungsbereich annehmen kann, eine Aktion im myGEKKO OS verknüpfen
- 2. Mit dem Auswahlfeld "Bedienung" kann eingestellt werden, ob der myGEKKO Gebäuderegler den Status der Alarmzentrale nur auslesen kann oder die Sicherungsbereiche scharf bzw. unscharf schalten darf
- 3. Es kann ein Passwort gesetzt werden, welches zum Unscharfschalten des Sicherungsbereiches eingegeben muss
- 4. Im myGEKKO Plus Caller kann eingestellt werden, ob Sie einen Anruf erhalten, wenn der Sicherungsbereich ausgelöst hat

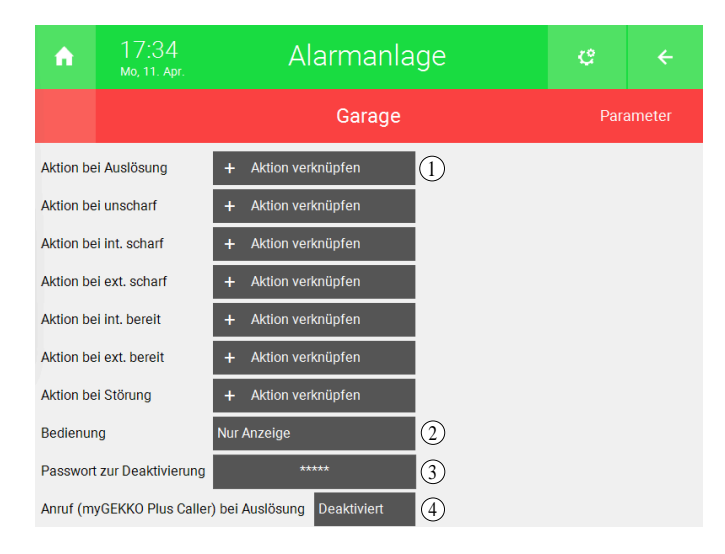

# <span id="page-14-0"></span>6 Anwendungsbeispiele

Der myGEKKO Gebäuderegler bietet die Möglichkeit, die in der TELENOT Alarmzentrale konfigurierten Sicherungsbereiche, Meldebereiche, Meldegruppen und Schaltausgänge mit anderen Systemen zu verknüpfen.

Dies ermöglicht unzählige Verknüpfungsmöglichkeiten, wie z. B. den Einzelraumregler bei offenem Fenster abzuschalten oder alle Lichter bei Alarmauslösung einzuschalten.

### <span id="page-14-1"></span>6.1 myGEKKO Gebäuderegler als Gateway

Mit dem myGEKKO Gebäuderegler können Sie nicht nur die Sicherungsbereiche der Alarmzentrale anzeigen bzw. schalten, sondern auch die Zustände der Sicherungsbereiche, Meldebereiche, Meldepunkte (Complex400), Schaltaktionen abfragen und auch über einen digitalen Ausgang DO an andere Anwendungen und Geräte weitergeben:

1. Melden Sie sich im myGEKKO OS als Konfigurator an und legen Sie ein neues Element im System Logik an

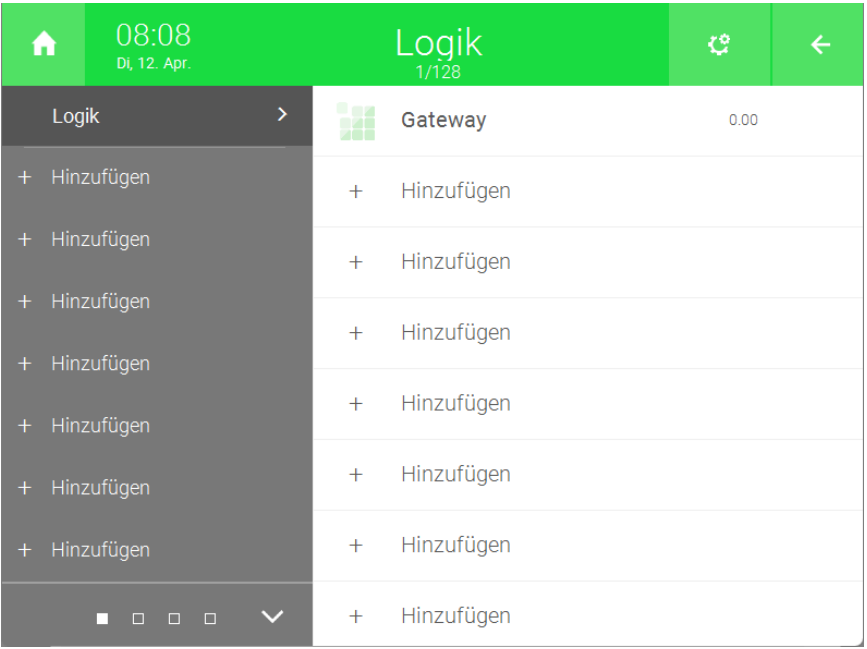

2. Wechseln Sie in die IO-Konfiguration und wählen Sie in den Eingängen IN 1 – IN 6 (digitaler Eingang DI) das Element aus, dessen Zustand Sie weitergeben möchten.

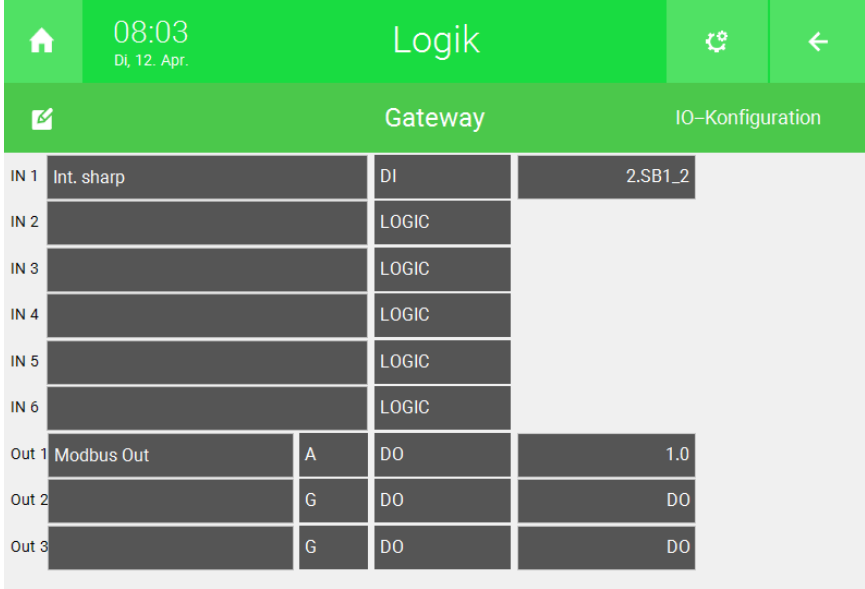

3. Den eingelesenen Zustand können Sie über die Ausgänge Out 1 - Out 3 an die gewünschten Anwendungen weitergeben

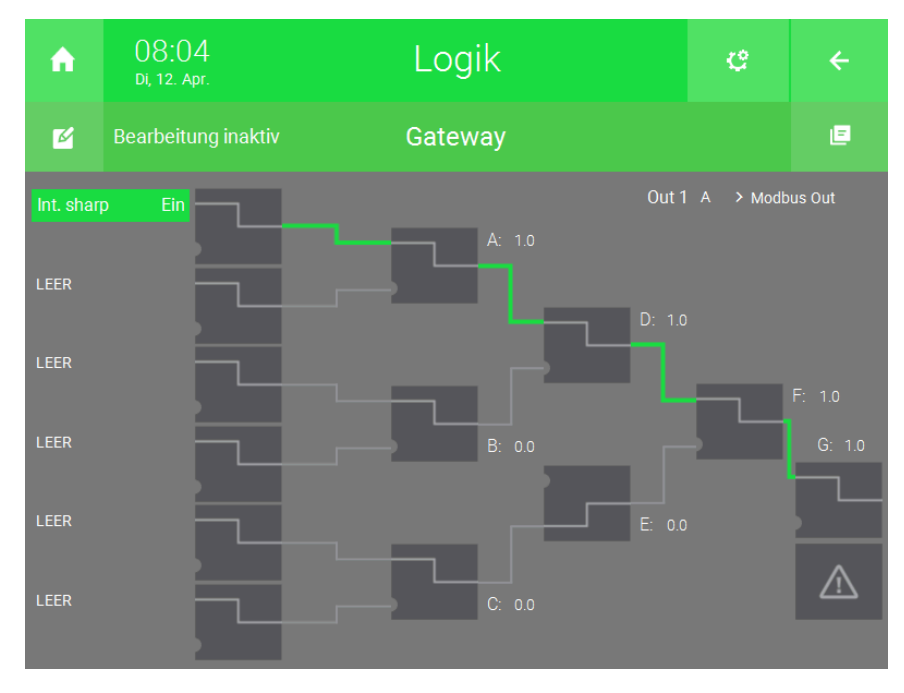

### <span id="page-15-0"></span>6.2 Uhren – automatisches scharf/unscharf schalten

Der myGEKKO Gebäuderegler bietet die Möglichkeit, einen Sicherungsbereich der TELENOT Alarmzentrale automatisch, zeitgesteuert scharf bzw. unscharf zu schalten:

- Melden Sie sich im myGEKKO OS als Konfigurator an und legen Sie ein neues Element im System Uhren an
- n Wählen Sie in der ersten freien Zeile das System Alarmanlage und den gewünschten Sicherungsbereich aus
- n Nach dem Tippen auf die neu zugewiesene Zeile können sie die Aktion und Startzeit der Uhr wählen. Im Beispiel wird der Sicherungsbereich "Wohnung" um 21:00 Uhr intern scharf geschaltet

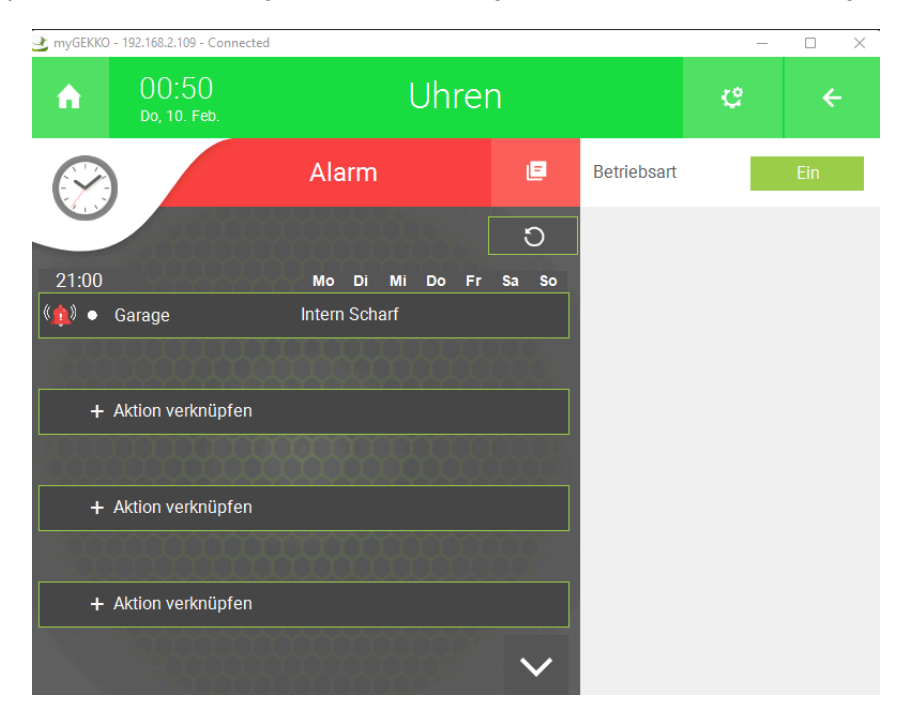

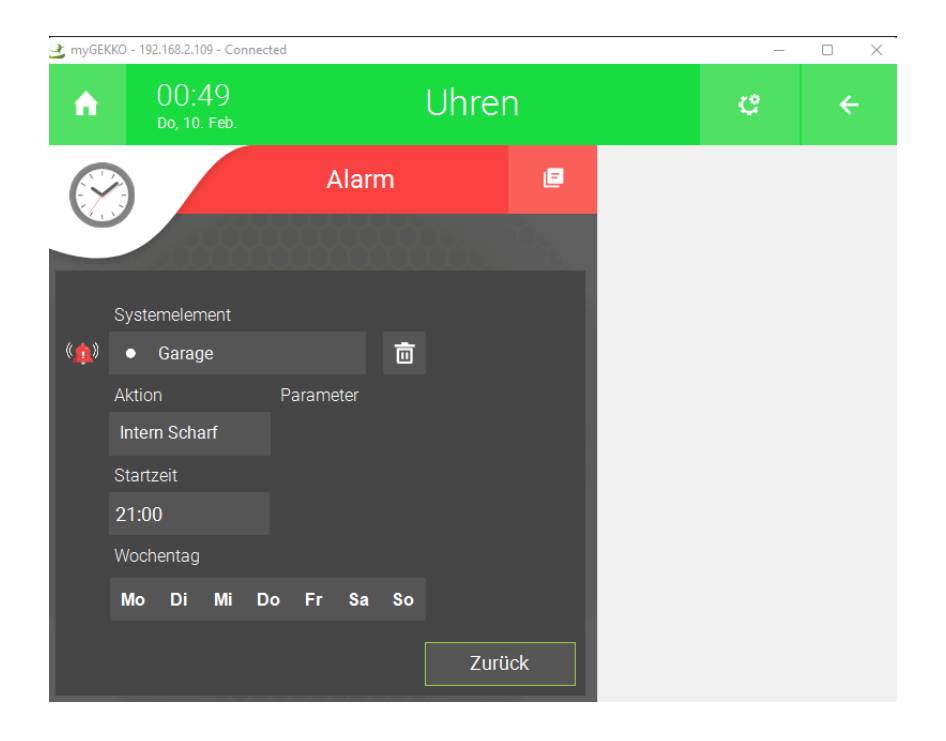

### <span id="page-17-0"></span>6.3 Einzelraumregler - Fensterkontakt

- Melden Sie sich im myGEKKO OS als Konfigurator an und legen Sie ein neues Element im System Raumregelung an
- Wechseln Sie in die IO-Konfiguration und im Abschnitt "Taster/Kontakte" können Sie einen Meldebereich als Fensterkontakt verknüpfen. Während der Meldebereich ausgelöst ist, bleibt die Raumregelung ausgeschaltet

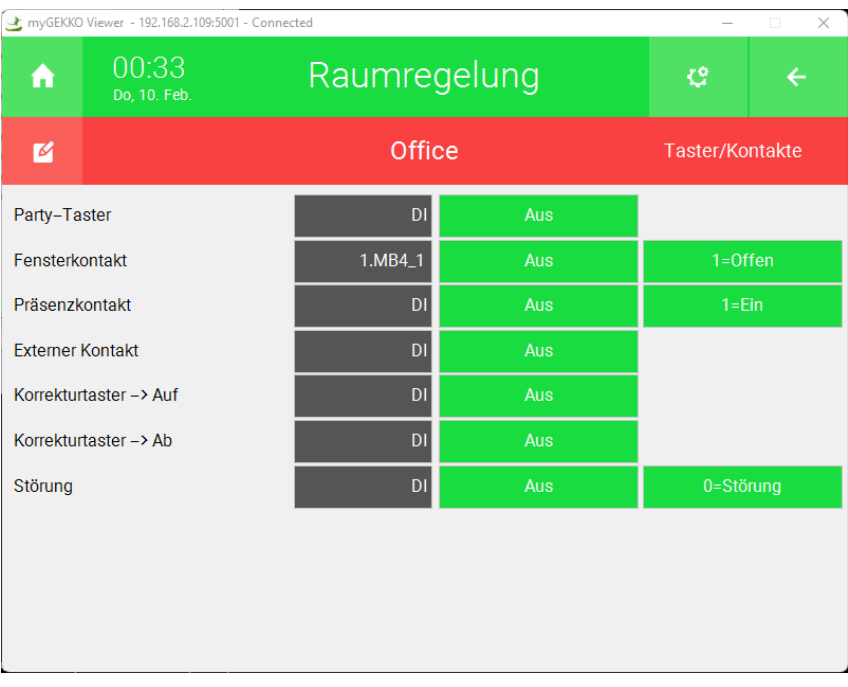

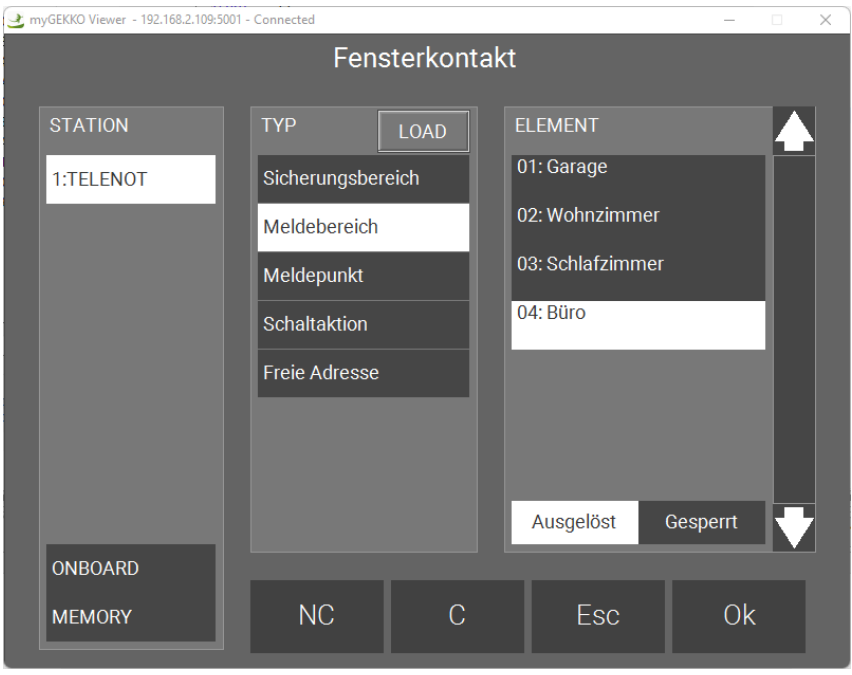

### <span id="page-18-0"></span>6.4 Aktionen – Alle Lichter einschalten bei Alarmauslösung

- Melden Sie sich im myGEKKO OS als Konfigurator an und legen Sie ein neues Element im System Aktionen an
- n Wählen Sie in der ersten freien Zeile das System Licht aus und eine Gruppe von Lichtern, die geschaltet werden sollen
- Wechseln Sie in die IO-Konfiguration und verknüpfen Sie den "Taster (Start)" mit dem Alarmzustand des gewünschten Sicherungsbereiches
- Die Aktion wird ausgeführt, sobald der gewählte Sicherungsbereich auf den Status "Alarm" wechselt

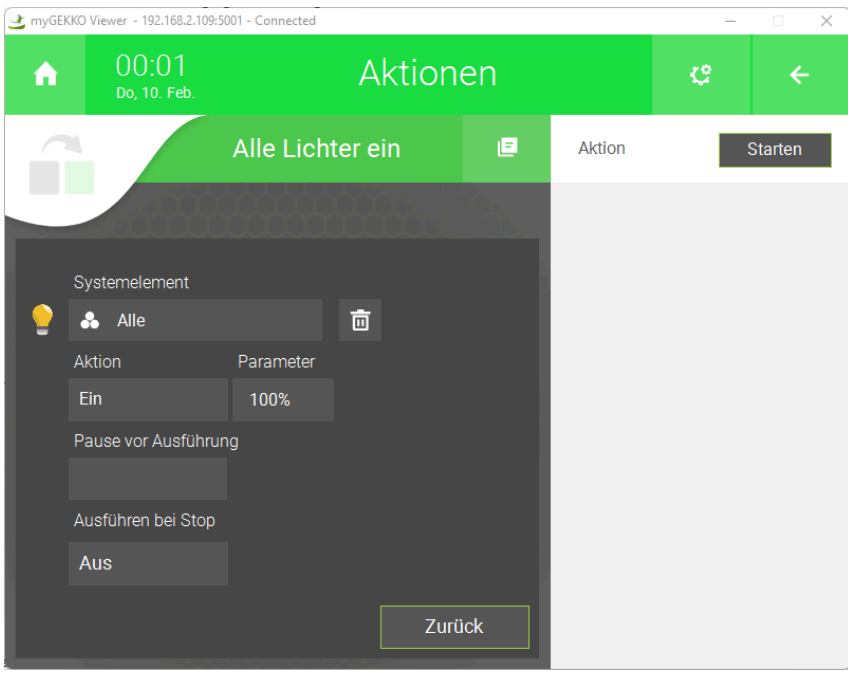

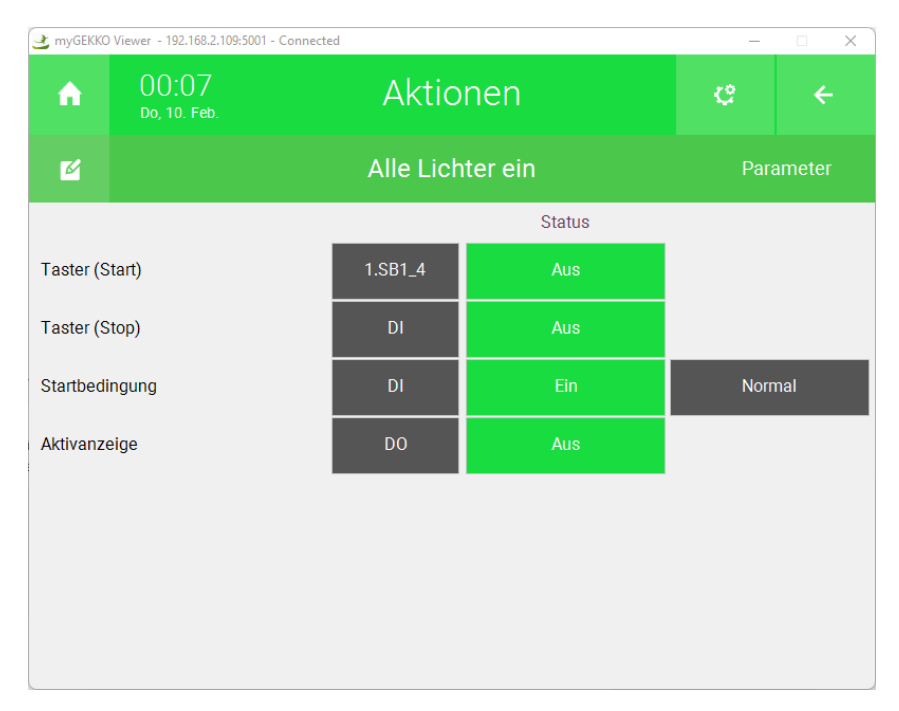

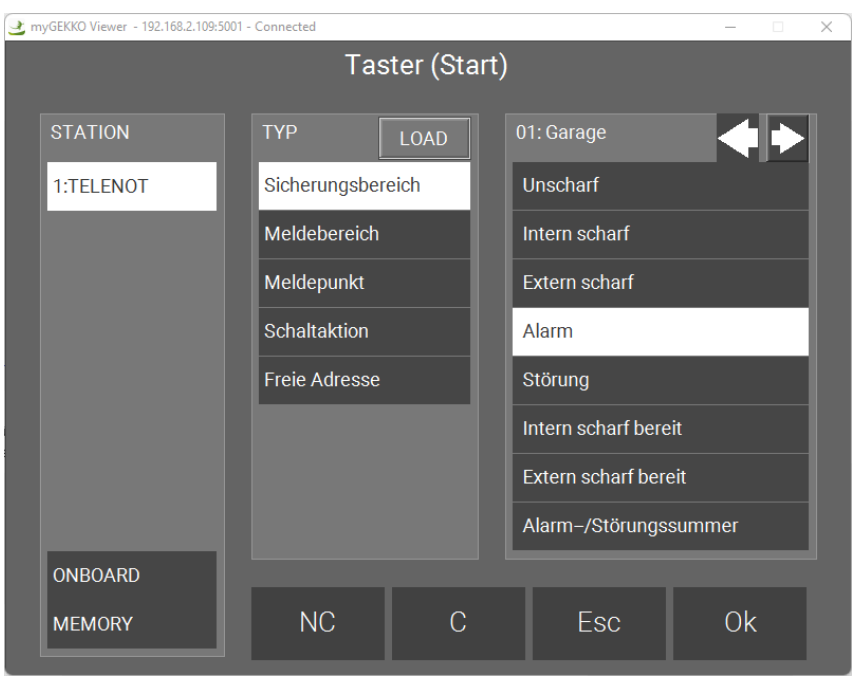

# <span id="page-20-0"></span>7 Zutrittslösung im Gebäuderegler anzeigen

Um den Zutritt zu einer von der TELENOT Alarmzentrale verwalteten Raumzone auszulesen, müssen Personengruppen in der Parametriersoftware von TELENOT mit Schaltkationen verknüpft werden.

In der Hipas Parametriersoftware unter Personenverwaltung > Personenberechtigungen muss zu jeder Personengruppe und Raumzone eine Schaltaktion zugewiesen werden. Die Schaltaktion soll ein Impuls von 10 Sekunden Dauer sein.

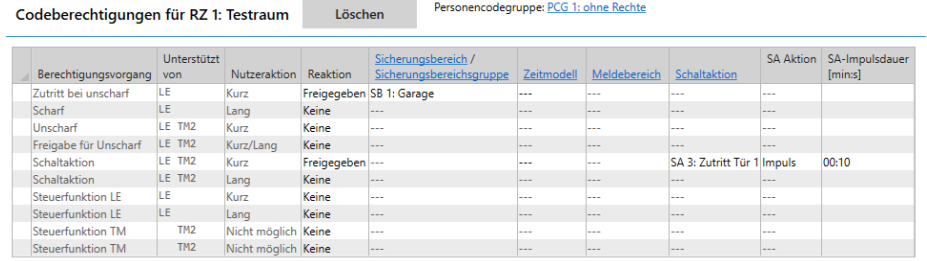

Im myGEKKO OS kann dann diese Schaltaktion verknüpft werden und mittels des Impulses das Licht eingeschaltet werden:

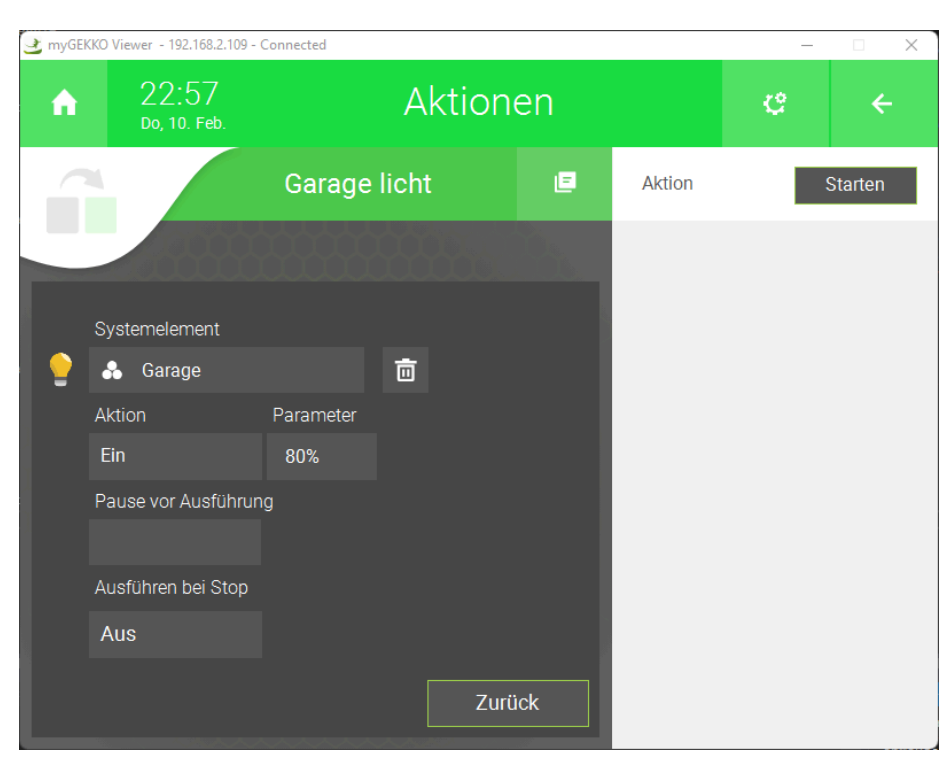

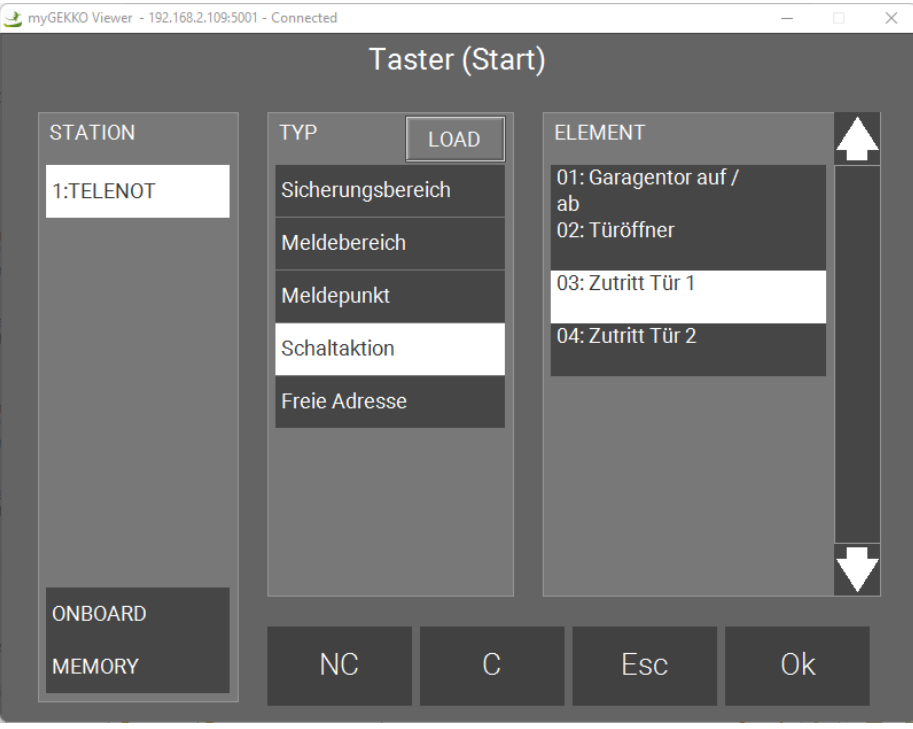

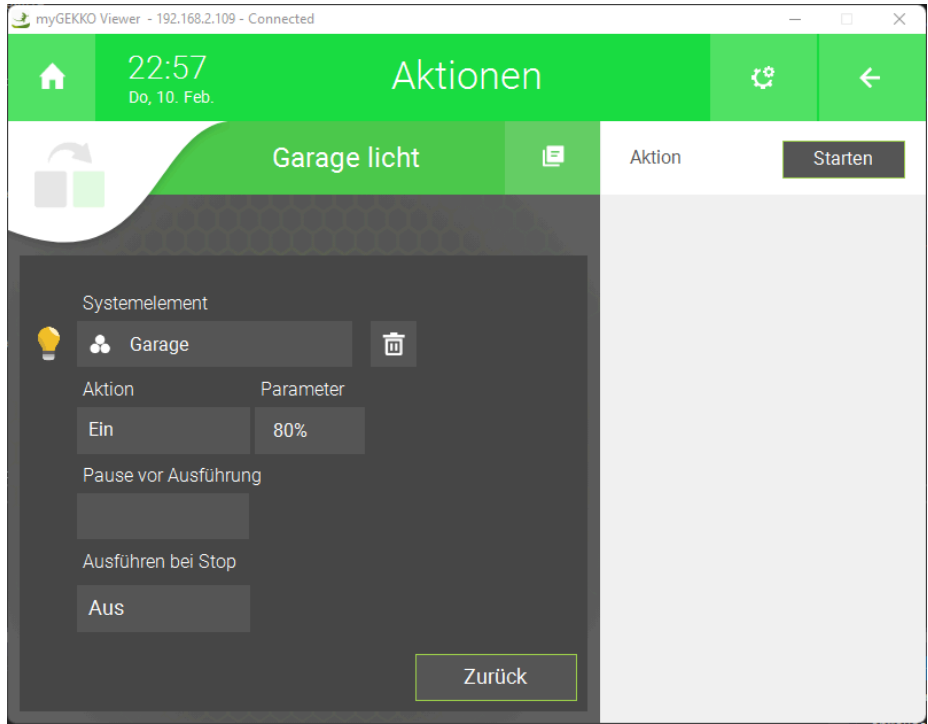

# <span id="page-22-0"></span>8 Log der Alarmzentrale

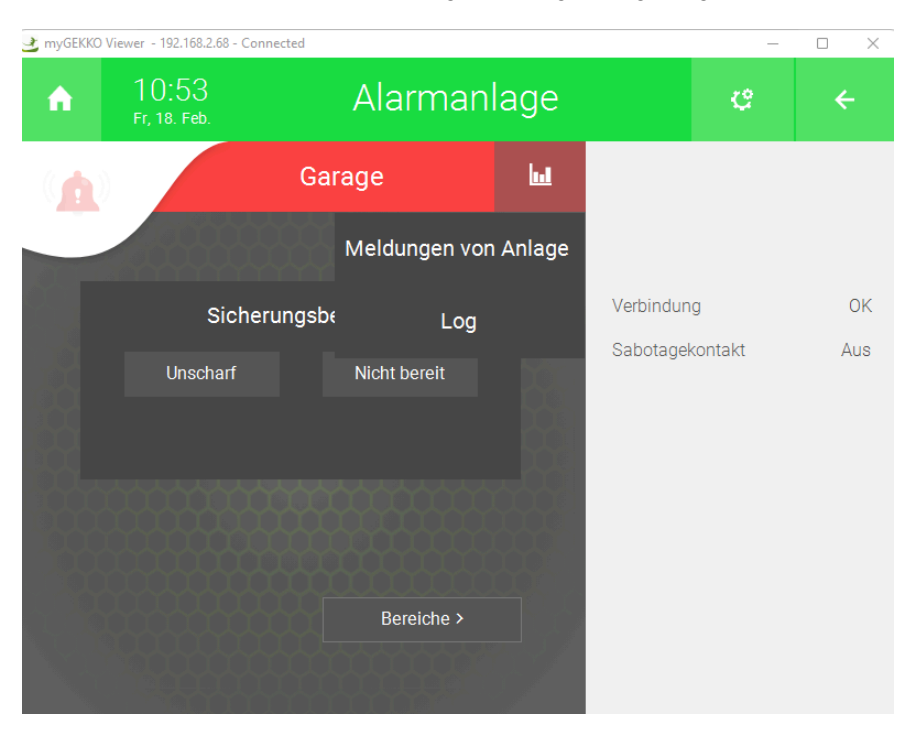

Im myGEKKO OS werden zwei unterschiedliche Log-Meldungen angezeigt:

### 1. **Log**

Im Log werden alle Aktionen angezeigt, die vom myGEKKO Gebäuderegler aus getätigt werden. Es wird der Zeitpunkt angezeigt, wann ein Sicherungsbereich scharf/unscharf geschaltet oder ein Meldebereich gesperrt/freigegeben wurde.

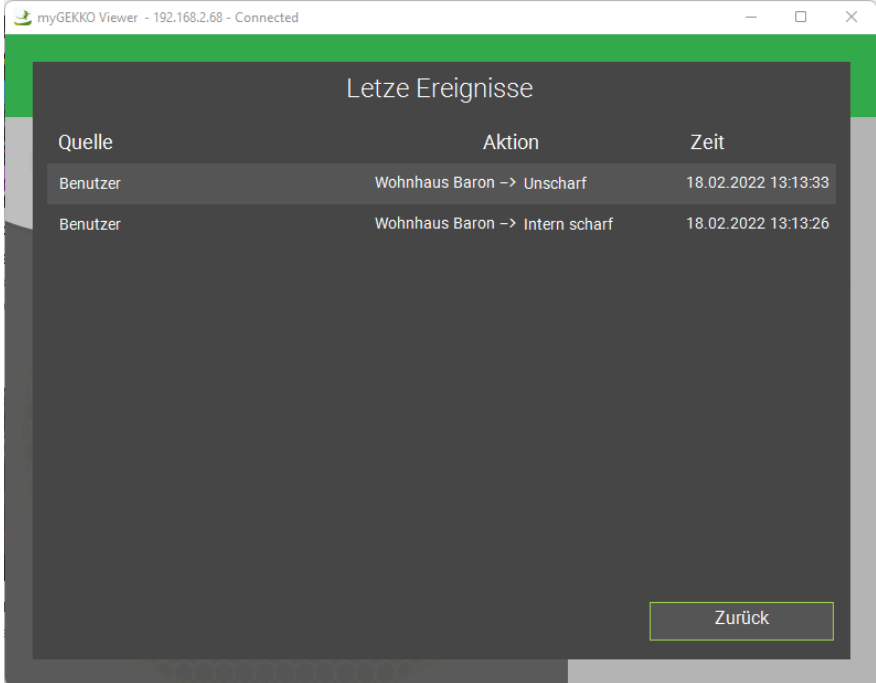

### <span id="page-23-0"></span>2. **Meldungen der Anlage**

In dieser Ansicht werden die letzten 20 Meldungen der Alarmzentrale angezeigt. Es können Meldungen zum Scharf-/Unscharfschalten der Sicherungsbereiche, Sperren von Meldebereichen uvm. sein.

Für einen vollständigen Verlauf der Meldungen und Events muss der Log der TELENOT Alarmzentrale ausgelesen werden.

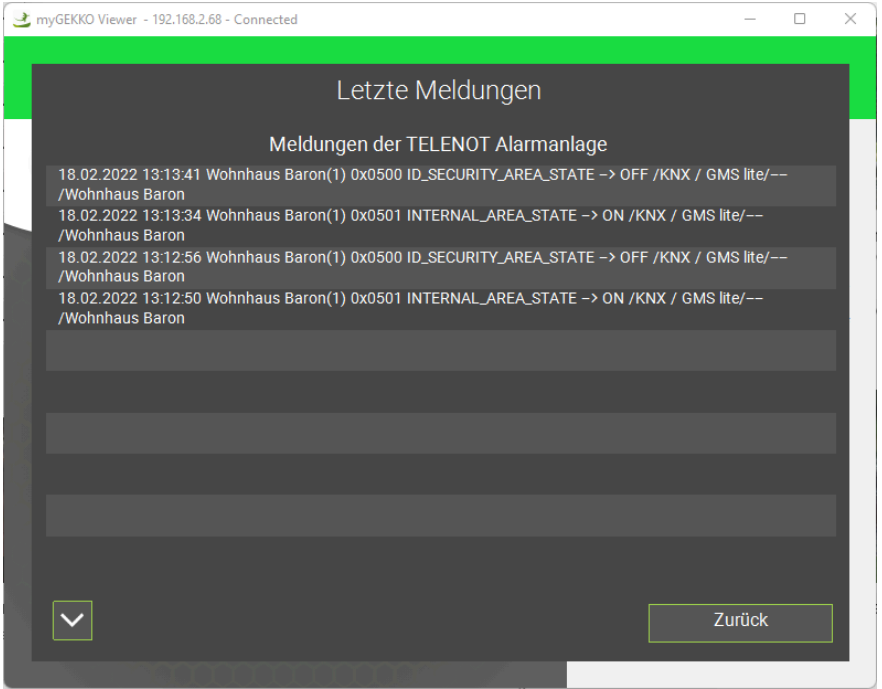

# <span id="page-24-0"></span>9 Alarme und Störungen

Bei der TELENOT Alarmzentrale wird zwischen Alarmen und Störungen unterschieden.

### **Alarme**

- Werden auf dem Bedienteil der TELENOT und beim myGEKKO Gebäuderegler rot dargestellt und sind z. B.:
	- $\blacksquare$  Einbruch
	- Auslösung des Sabotagekontakts
	- $\blacksquare$  usw.

### **Störungen**

- n Sind generell Fehler bzw. unerwartete Zustände der Alarmzentrale selbst. Diese haben nichts mit der Einbruchsicherung zu tun und werden gelb dargestellt. Hier kann es sich um allgemeine Störungen wie:
	- Störung Akku
	- Störug Netz
	- Störung Verschmutzung
	- $\blacksquare$  usw.

handeln

### **Resettieren der Störungen**

Die GMS Schnittstelle überträgt sowohl Alarme, als auch Störungen und werden auf dem myGEKKO Gebäuderegler angezeigt. Je nach Konfiguration der Alarmzentrale und des myGEKKO Gebäudereglers können diese über die Bedieneransicht am myGEKKO Gebäuderegler zurückgesetzt werden.

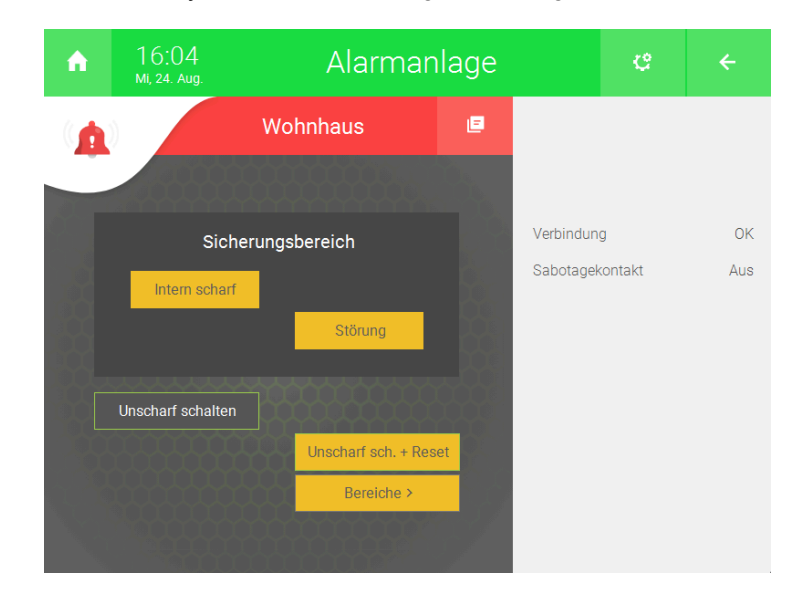

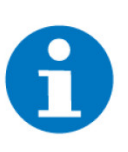

### **HINWEIS**

Welche Störung vorliegt, sieht man in den "Meldungen von Anlage"

[siehe step 2, Seite 24](#page-23-0)

# <span id="page-25-0"></span>10 Fehlermeldungen

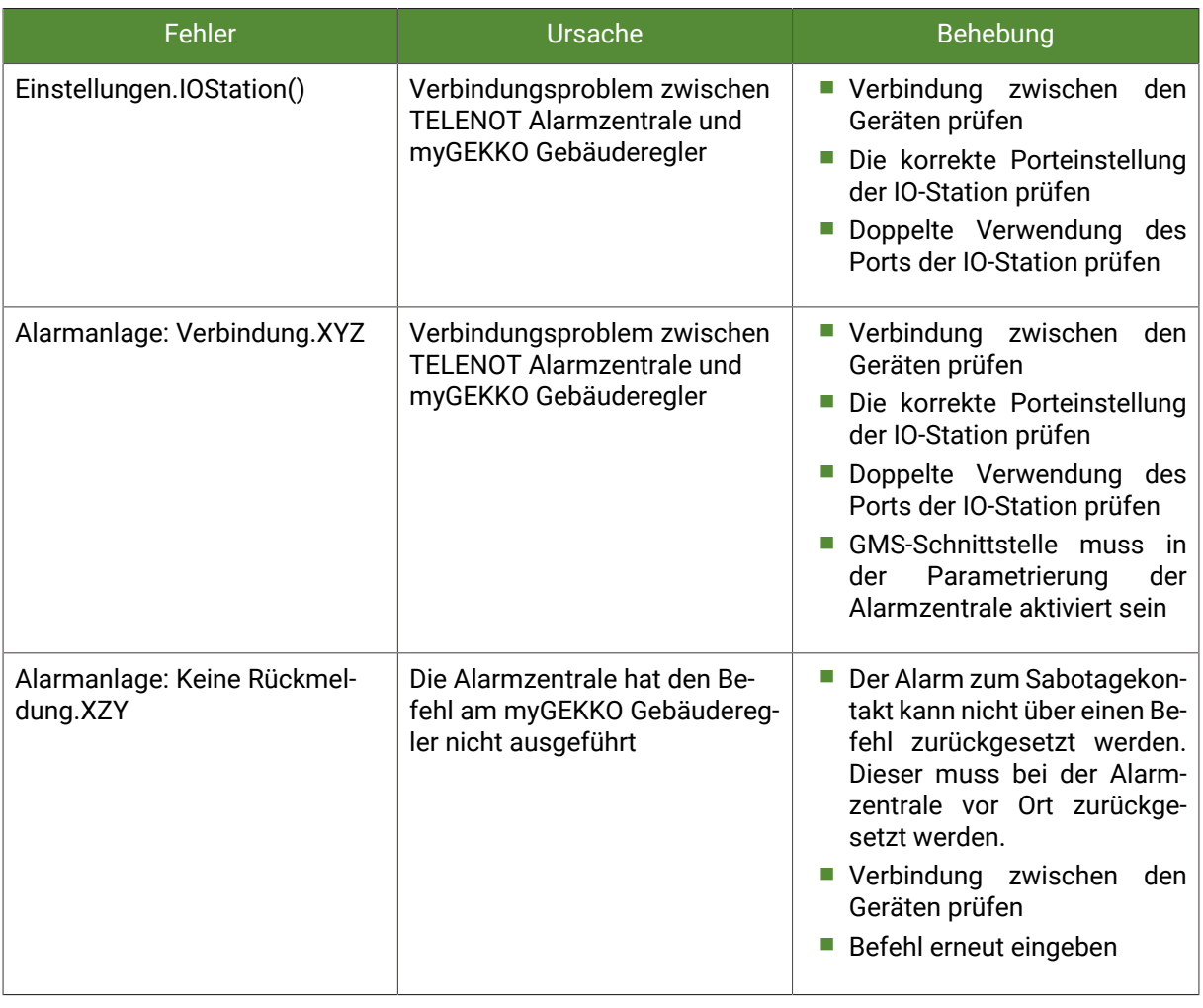

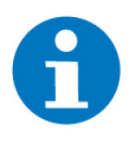

### **HINWEIS**

Kann keine Verbindung zur Alarmzentrale hergestellt werden, kann sein, dass die GMS Schnittstelle in der Parametrierung der Alarmzentrale nicht aktiviert wurde.

# <span id="page-26-0"></span>11 Technisches Handbuch TELENOT V1 - bis 5966

Benutzern folgendes Handbuch, falls sie ein Anlage mit einer myGEKKO OS Version vor 5966 installieren. Beachten Sie, bei einer solchen Version können nur TELENOT Complex 400 Anlagen konfiguriert werden.

[Technisches Handbuch TELENOT V1](https://link.my-gekko.com/019)

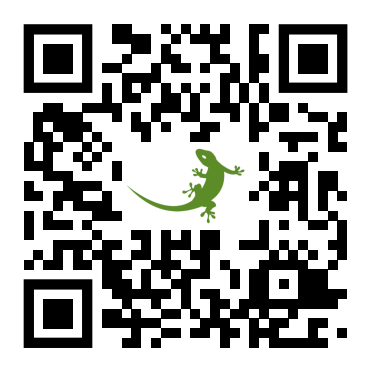

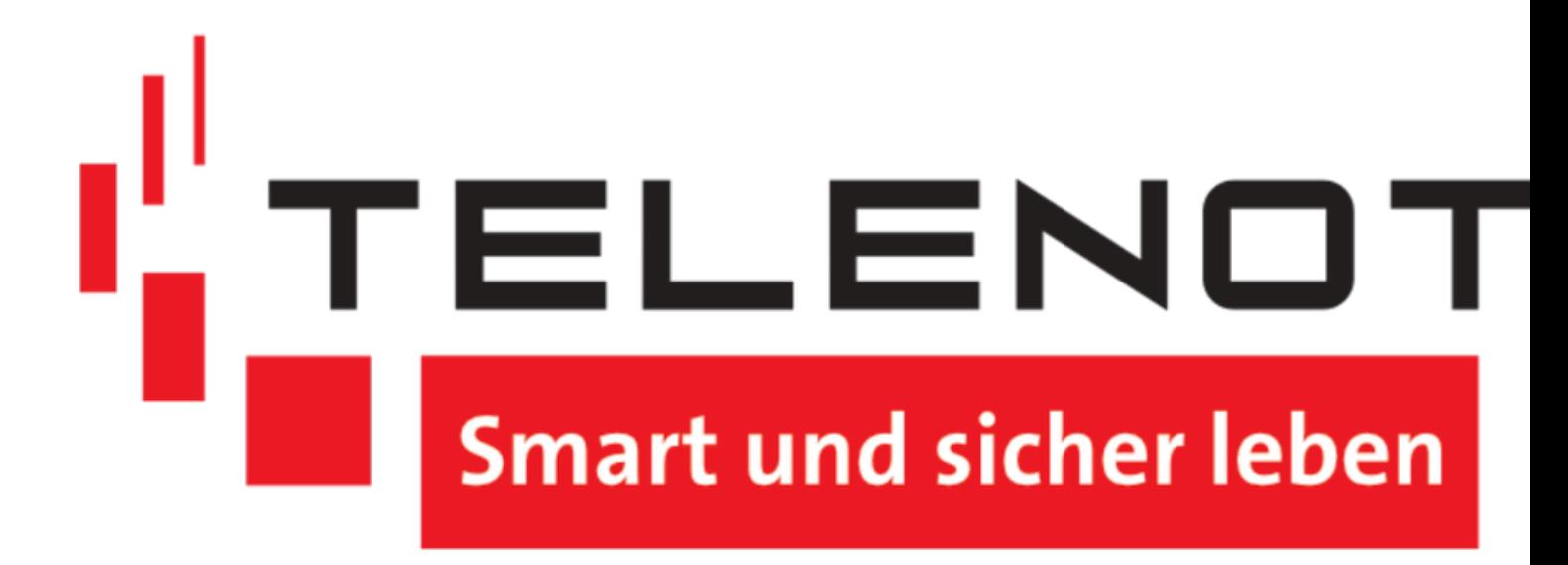

### *TELENOT V2*

### **Technisches Handbuch** myGEKKO | Ekon GmbH

St. Lorenznerstr. 2 I-39031 Bruneck (BZ) Tel. +039 0474 551820 info@my.gekko.com

**www.my-gekko.com**

**Ekon Vertriebs GmbH** Fürstenrieder Str. 279a, D-81377 München

### **Vertriebsbüro Eislingen** Schillerstr. 21, D-73054 Eislingen

MRK.THB.TEL.0002 - Version 2023.09.01.01 - Stand 2023-09-01